# 口頭発表セッションにおける ディスカッションツール「MeeToo」の 使用説明書

## サービス学会 第6回国内大会実行委員会

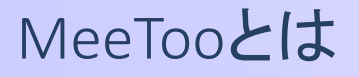

## ■ミーティングやクラスにおいて、参加者がリアルタイムで投票や質疑 応答が可能なディスカッションツールです

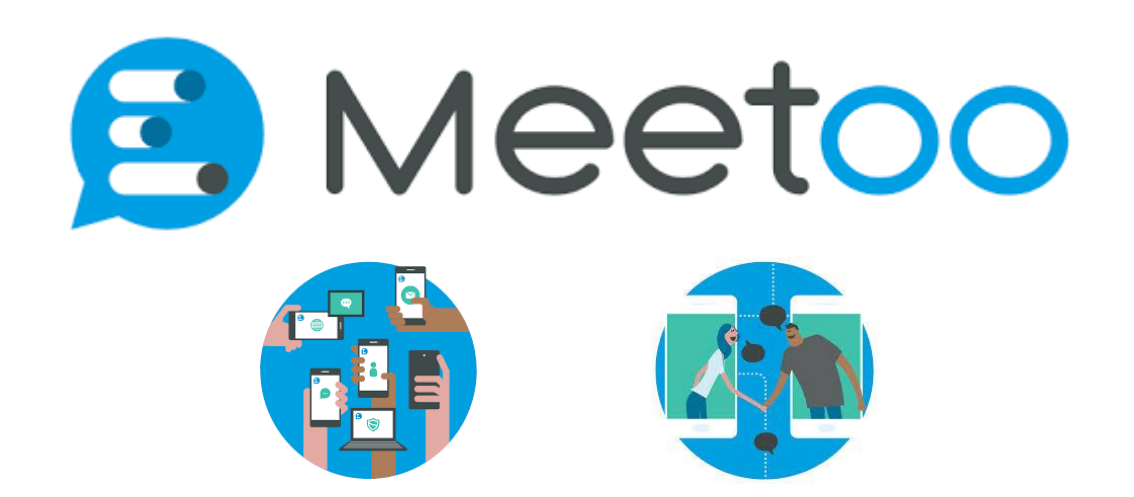

URL:https://www.meetoo.com/

# MeeTooを活用することによるメリットの一例

#### 議長

■類似の意見をまとめることで、セッションの運営がしやすくなります。 ■質問内容の質を考慮したセッションの運営がしやすくなります。

### 参加者

- ■気になったことや質問、意見があれば、発表者による発表中でも、 すぐ投稿、参加者全員にシェアできます。
- ■よい質問やよい意見があれば、「Like ! (いいね ! )」を押して気持ち を伝えられます。
- ■手をあげるほどではないけど言いたい意見を伝えやすくなります。

## 発表者

■同じ質問に対して何度も回答しなくてもよくなります。 ■今までの方式よりも多くのコメントや意見をもらえるようになります。

今大会でのセッション運営方法

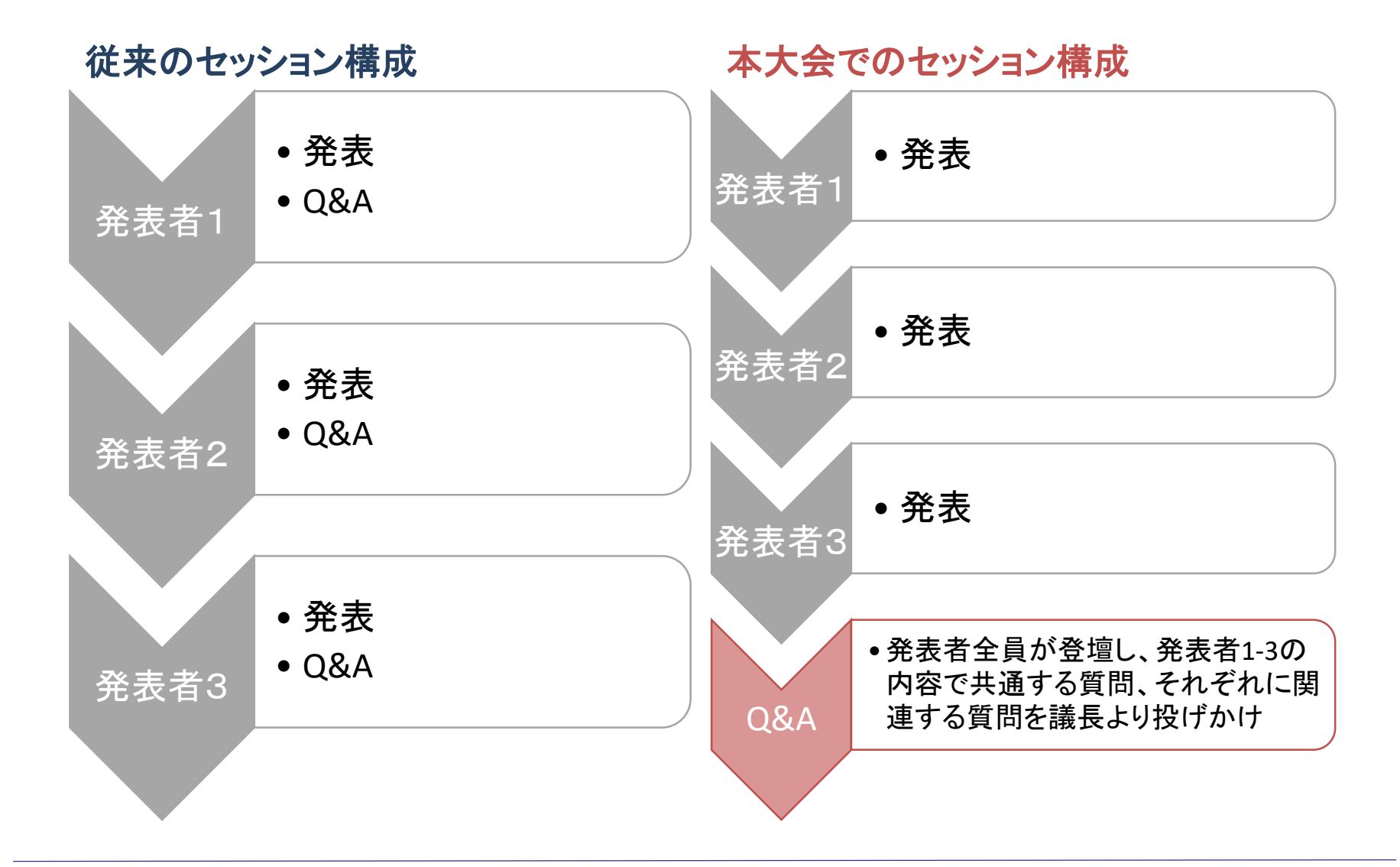

セッション運営のイメージ

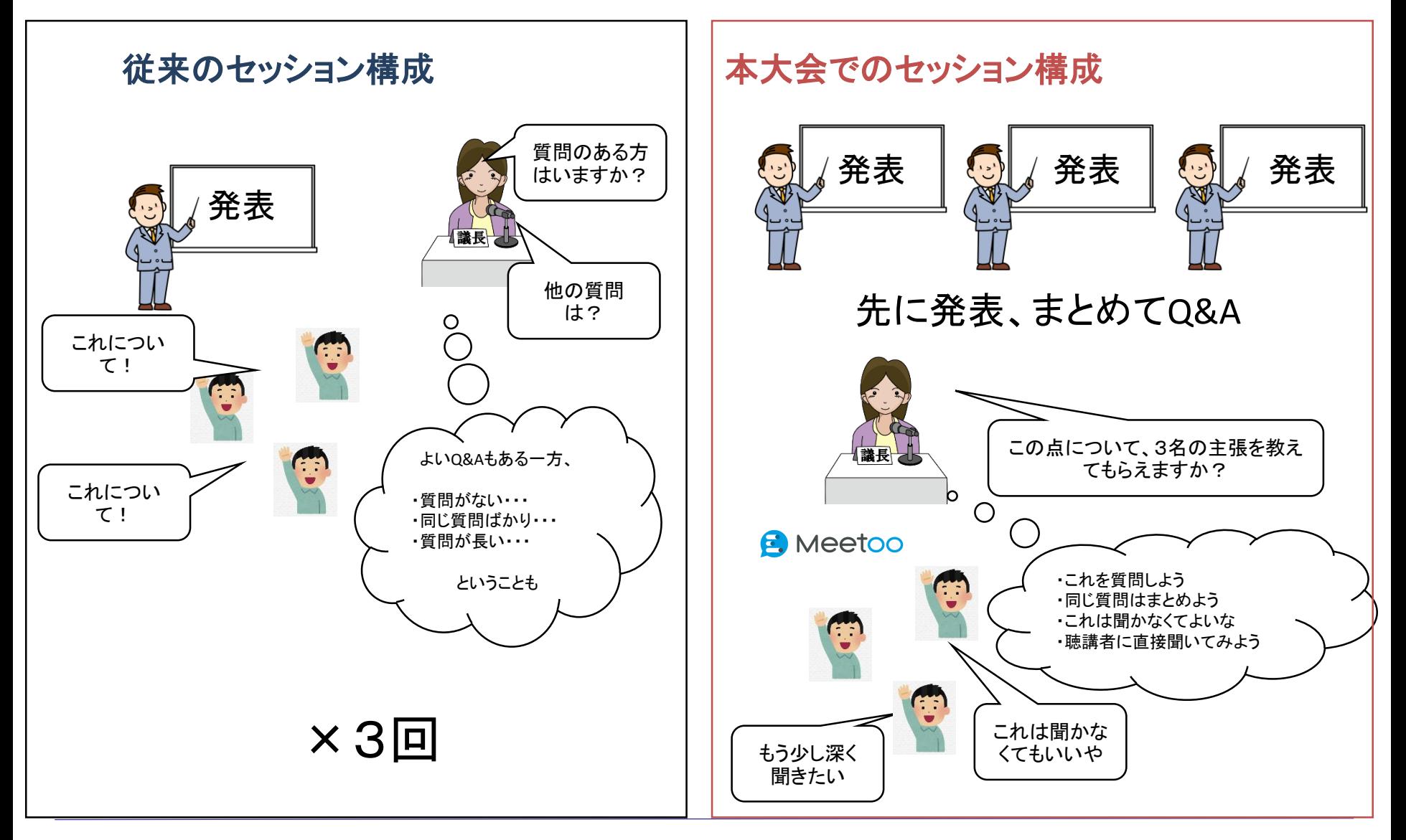

MeeTooの使用方法(PCの場合)

- 1. ホームページ (<https://www.meetoo.com/>)にアクセス
- 2. 画面右上の「JOIN MEETING」をクリック

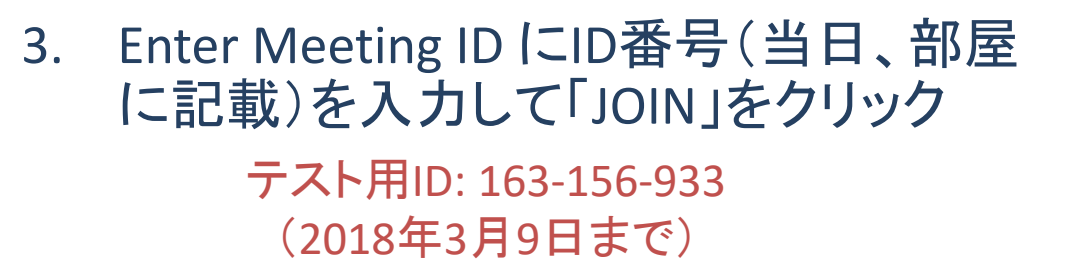

4. 氏名を入力して右上のチェック(レ点)を クリック 入力した氏名がそのまま 投稿画面に表示されます (スライド9ページ参照)

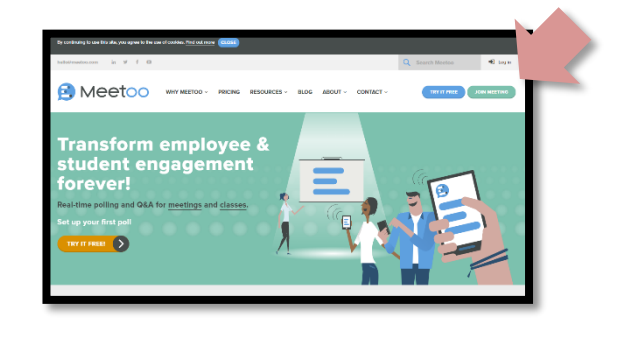

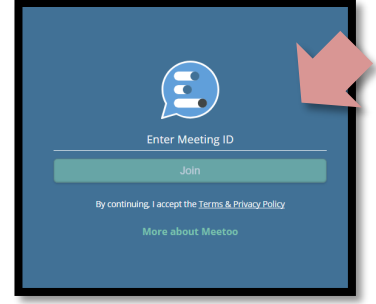

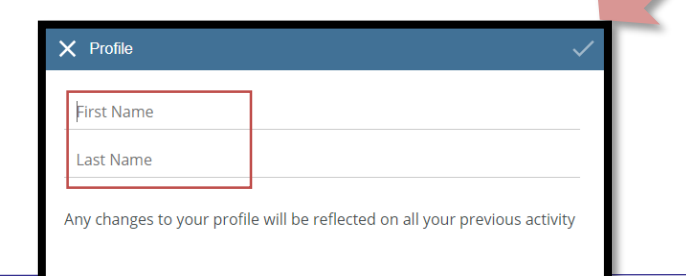

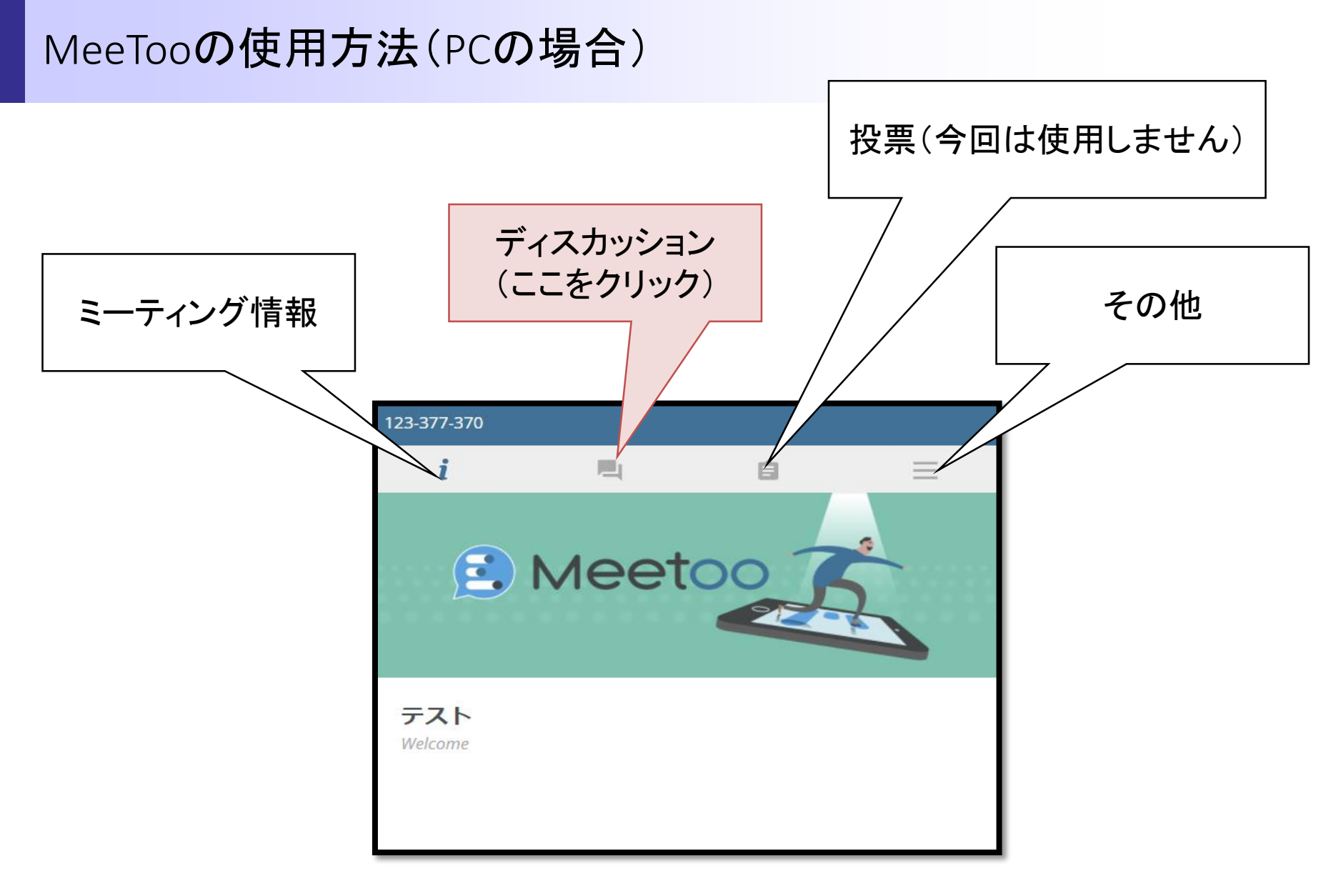

ディスカッションのタブをクリックすると、投稿された内容が閲覧できます。

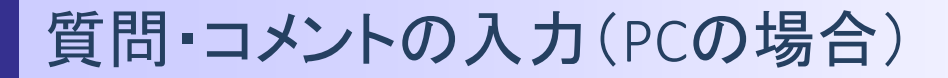

■右下の「+」マークをクリック

# ■内容を入力して、右上の飛行機マークをクリック

(キャンセルする場合は左上のComposeをクリック)

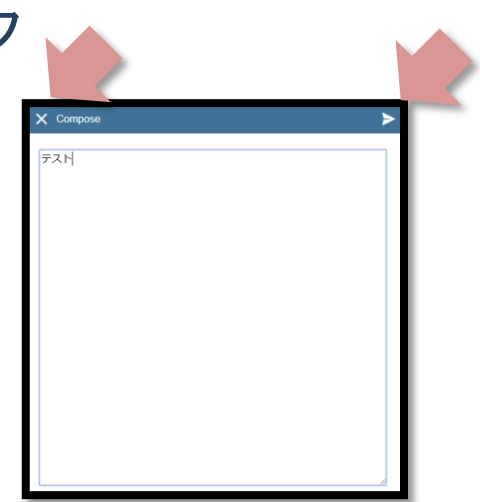

・投稿内容が反映されます。 ・座長を含め、全員が同じ画面、 同じ内容を閲覧できます。

# 質問・コメントの表示(PCの場合)

## ■入力されたコメントはミーティング参加者全員が閲覧できます。

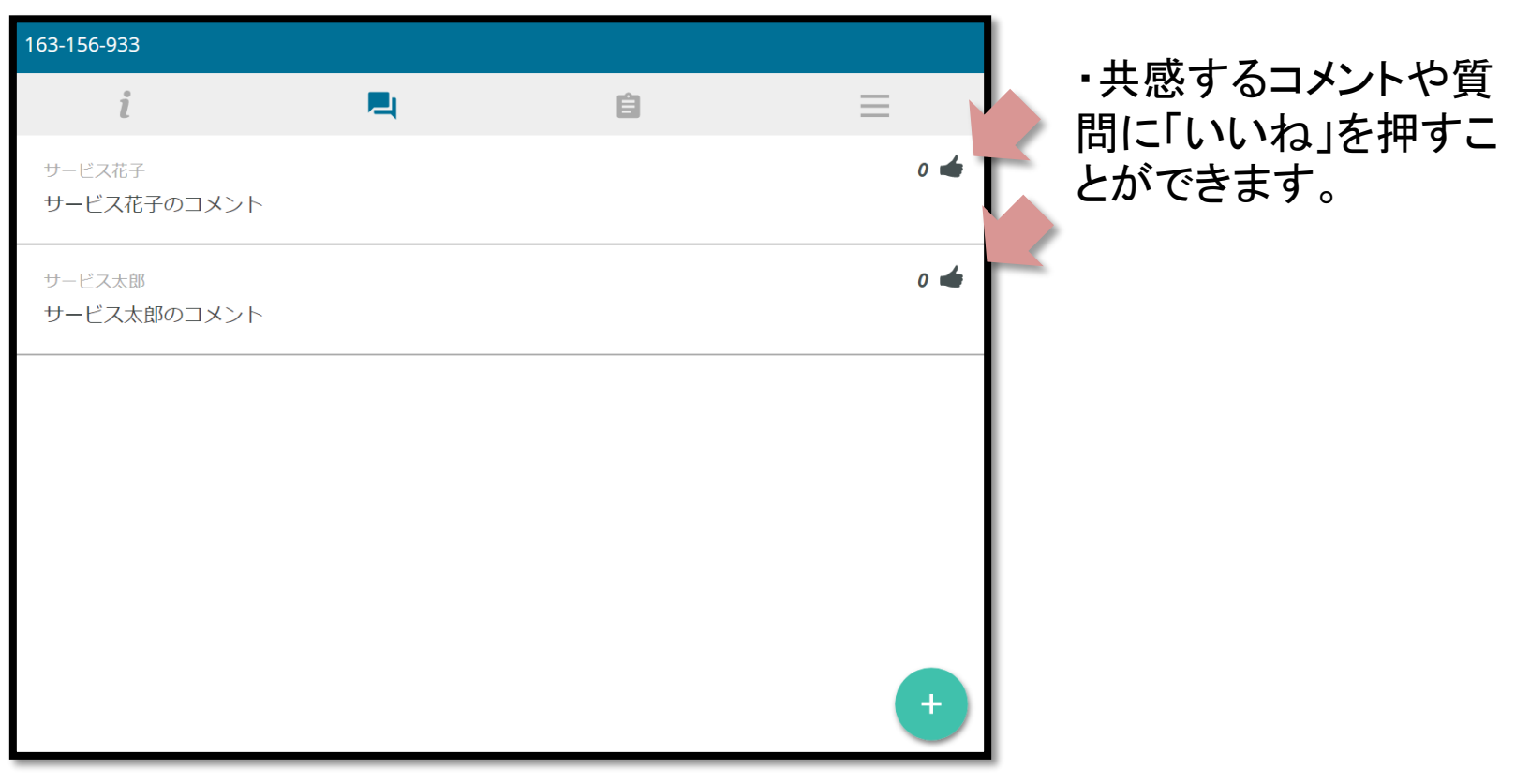

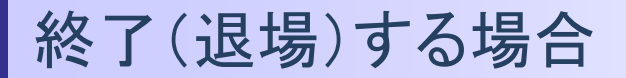

■「その他」タブをクリック

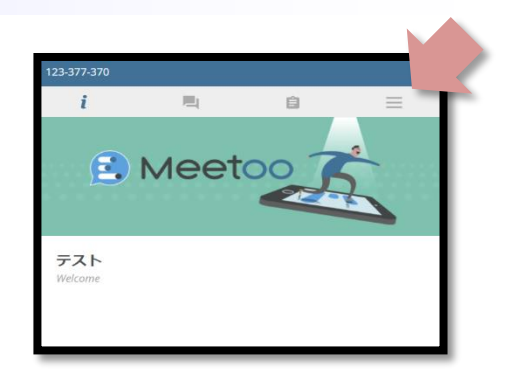

## ■「EXIT MEETING」をクリック

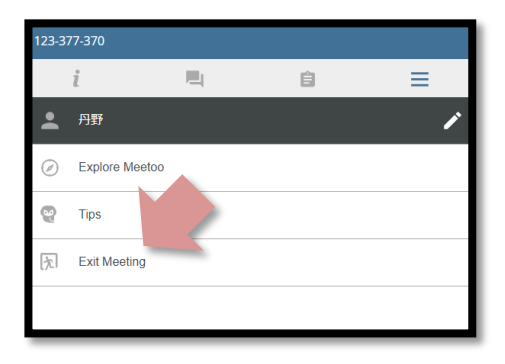

## ミーティングから退場できます

# MeeTooの使用方法(スマートフォンの場合)

- 1. アプリをダウンロードします(iOS, Android)
- 2. アプリを立ち上げます
- 3. Enter Meeting ID にID番号 (当日部屋に記載)を 入力して「JOIN」をクリック

テスト用ID: 163-156-933 (2018年3月9日まで)

4. 氏名を入力して右上のチェック(レ点)をクリック

入力した氏名がそのまま 投稿画面に表示されます (スライド14ページ参照)

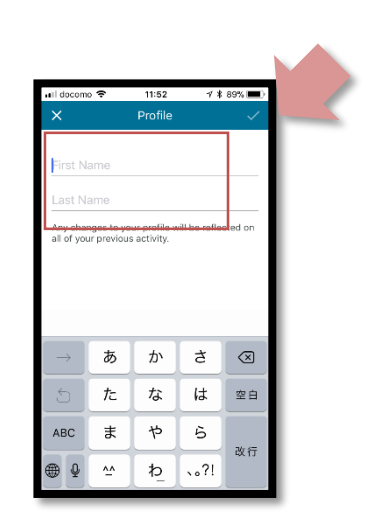

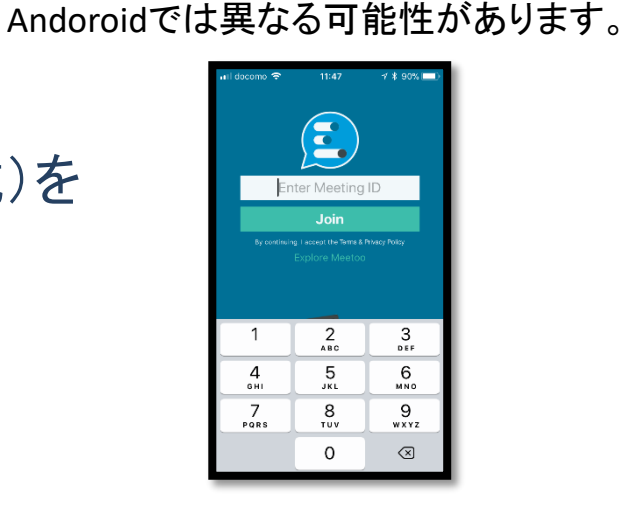

\*参考画像はiOSです。

# MeeTooの使用方法(スマートフォンの場合)

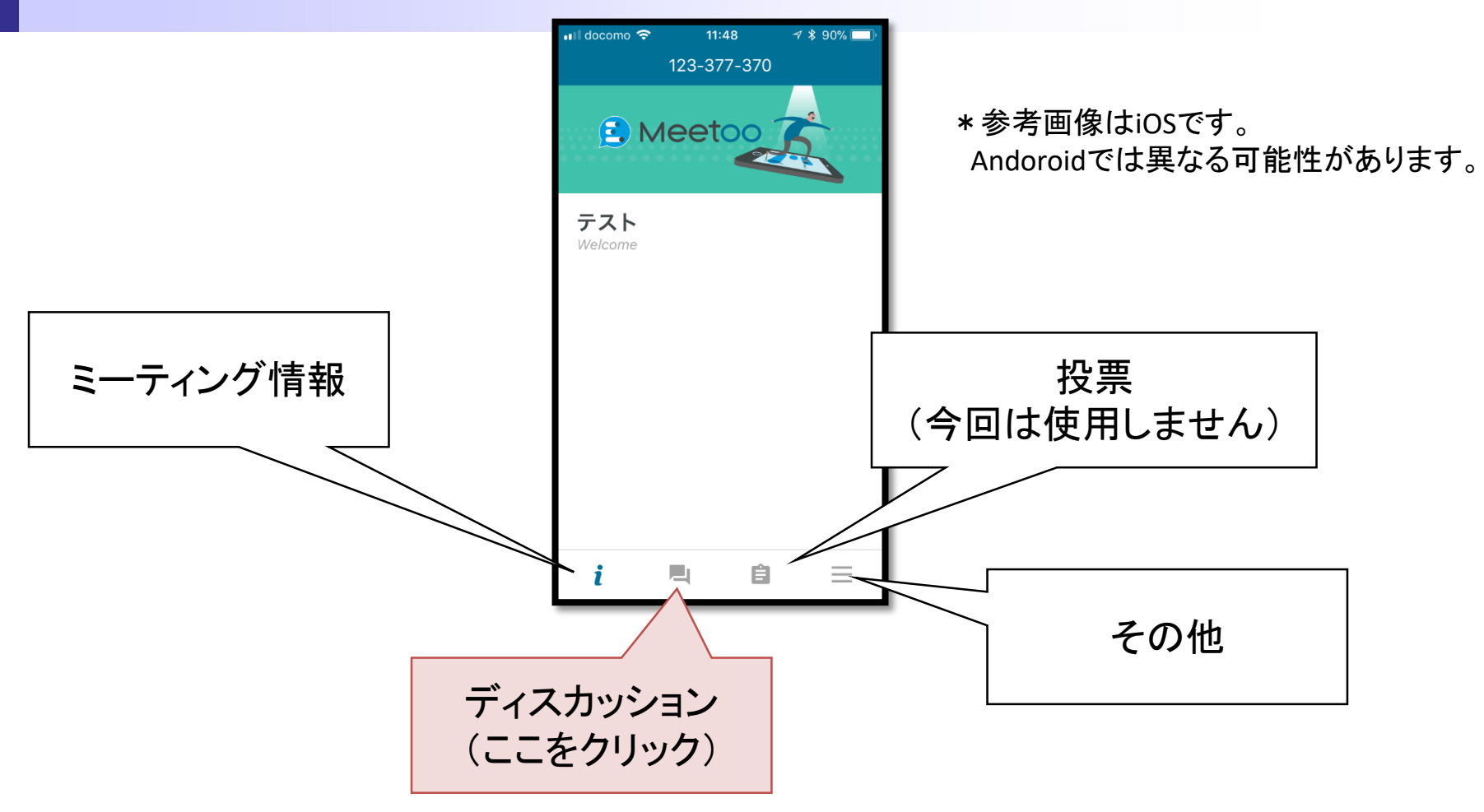

ディスカッションのタブをクリックすると、投稿された内容が閲覧できます。

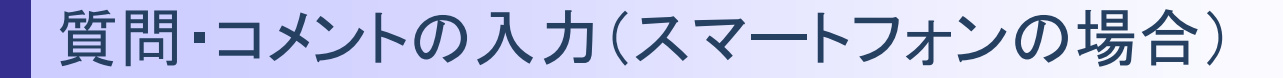

## ■右上の「+」マークをクリック

## ■内容を入力して、右上の飛行機マークをクリック (キャンセルする場合は左上のComposeをクリック)

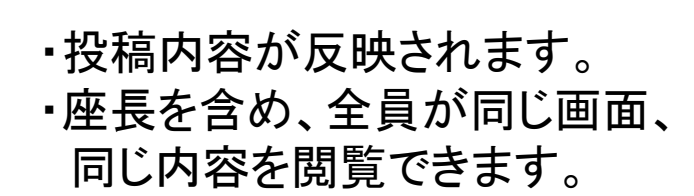

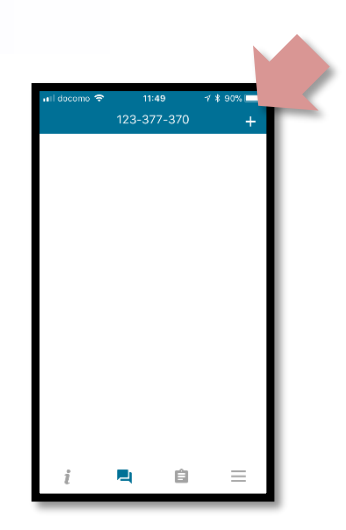

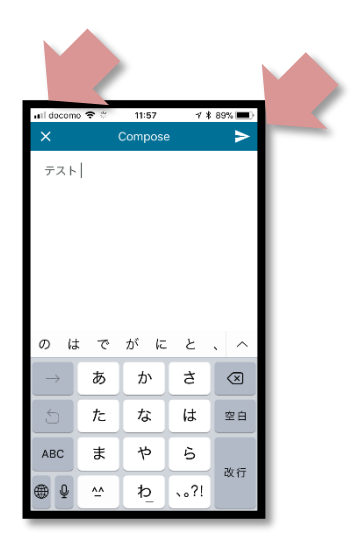

\*参考画像はiOSです。 Andoroidでは異なる可能性があります。

質問・コメントの表示(スマートフォンの場合)

## ■入力されたコメントはミーティング参加者全員が閲覧できます。

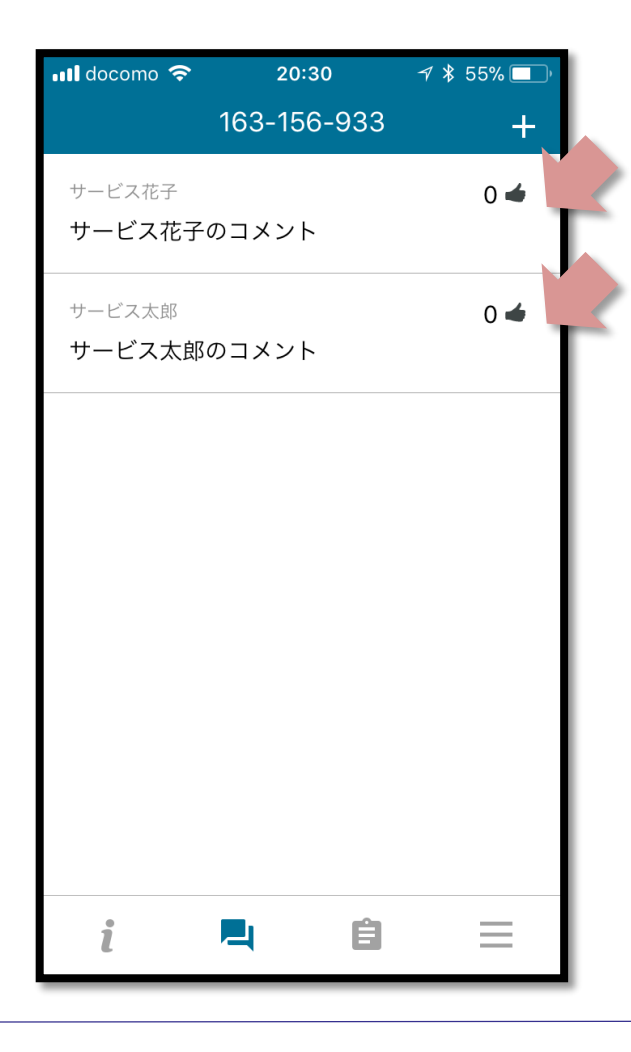

・共感するコメントや質 問に「いいね」を押すこ とができます。

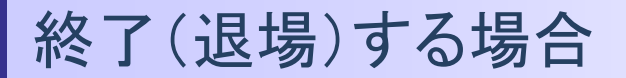

## ■「その他」タブをクリック

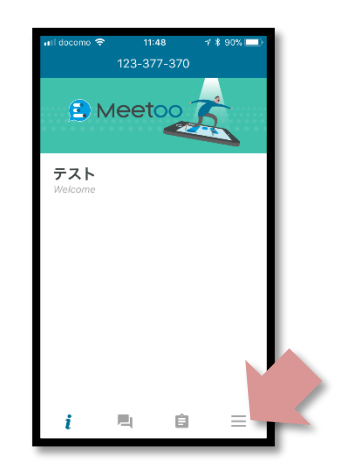

## ■「EXIT MEETING」をクリック

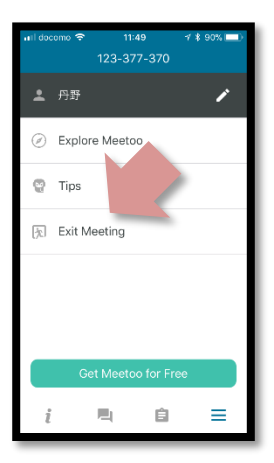

ミーティングから退場できます

\*参考画像はiOSです。 Andoroidでは異なる可能性があります。

## テスト用 Meeting ID

## ■「163-156-933」をPCもしくはスマートフォンアプリに入力することで、 テスト用ミーティングに参加できます

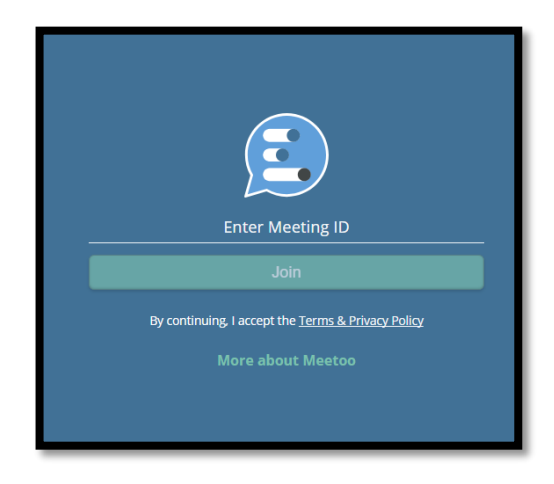

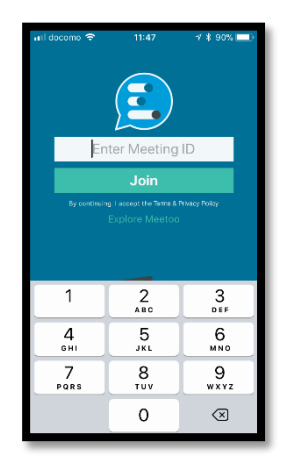

PC スマートフォン (iOS, Android)

その他

## ■使用に関する動画は下記をご参照ください。 (MeeTooのHPにあるものと同じです)

https://youtu.be/x8c9UQPeAbQ

## ■使用方法、その他についてご質問がありましたら、下記までお問合 せください。

Service d6@meiji.ac.jp

サービス学会第6回国内大会実行委員会 事務局(担当:丹野)